## **A L M A 雲 端 圖 書 館 自 動 化 系 統 介 紹 — 取 消 預 約**

- 一 、 如 何 線 上 取 消 預 約 ?
	- 1.先點選 圖 書 館 首 頁 右 上 角 , 登 入 帳 號 。

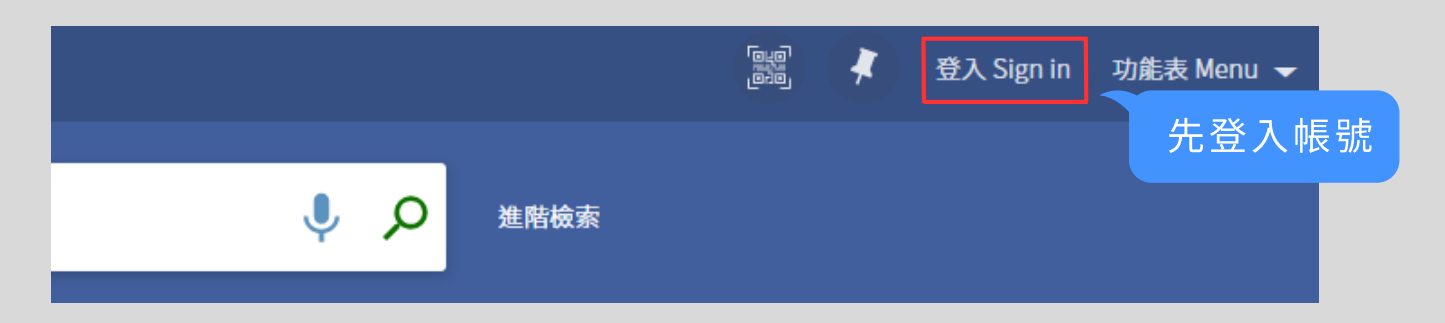

- 2. 登入後,點選姓名旁的三角圖示,再點選「我的預約」, 將顯示您已預約的館藏、目前等待順位,及取書地點等資訊。
	- ( 註 : 等 預 約 書 到 館 後 , 系 統 將 自 動 發 送 取 書 通 知 信 給 您 。 )

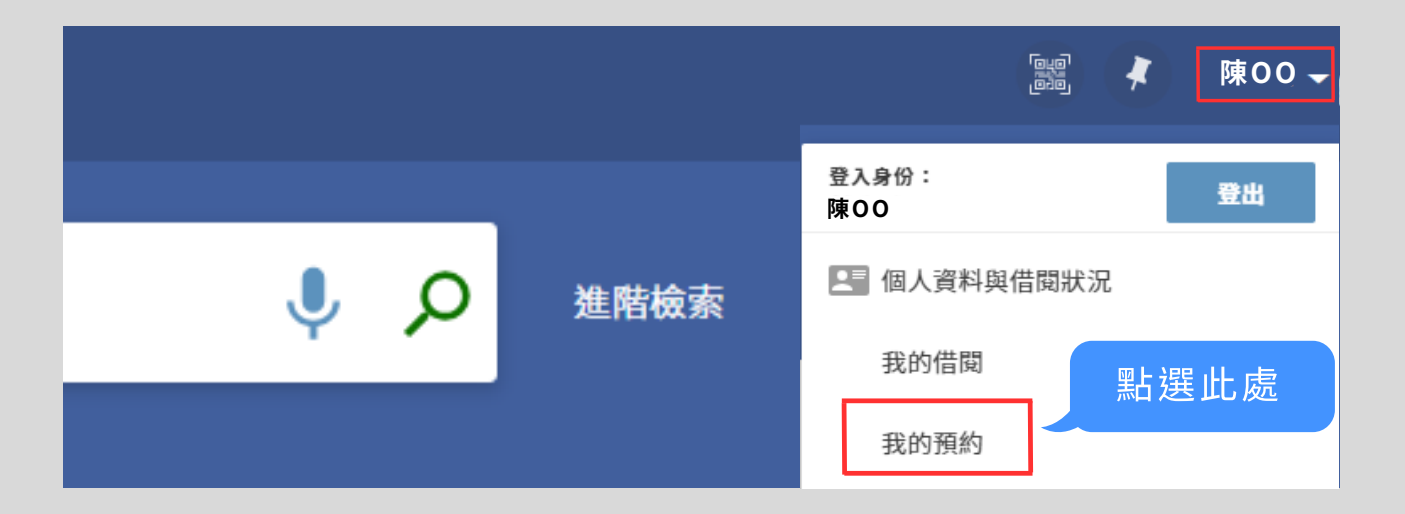

3. 您如果不想繼續預約,可點選右側的「取消」,系統也會 寄送取消預約EMAIL給您。

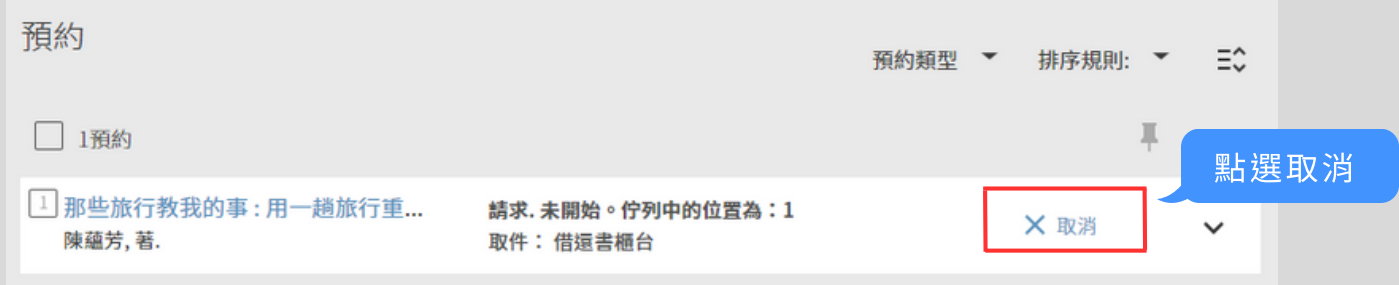